# Google Docs & Drive  $\Box$  ON  $\Box$  DNE Lesson 6 page 1

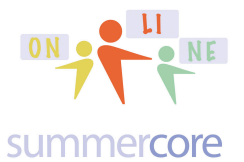

#### **LESSON 6: October 28 - November 4**

Vocabulary for our Wiki: Top Level of Google Site, sites.google.com, blank template, concatenate, ampersand, the SPLIT formula, SORT sheet, SORT range

Hello everyone (Barbara, Bob, Connor, Jo, Lisa, Terri and Wynnette)

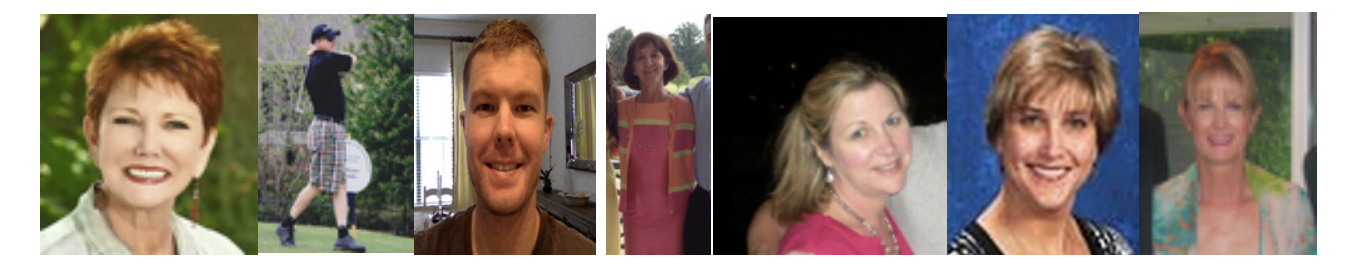

Team 1 - Jo and Connor (FL and TX)

- Team 2 Lisa and Wynnette (TX and FL)
- Team 3 Bob and Barbara and Terri (TX and WA and TN)

**Great to see the birth of your Google Sites.** This week we are going to take the results of your survey and post items onto your google site. Homework 6.1

The main instructional video at http://youtu.be/51pvgK6maL4 that you can watch before or after the reading (or both) is 15 minutes.

However we are going to **redo** the steps of creating a Google Site from Lesson 4 and this time create a blank site. Repetition is good and it will increase your confidence with the Google Site environment.

This one will be for real and will be a portfolio for much of the work you have done in this course and work to come in the future. We will use one page for each sample in our class.

Reminder that once you are logged in to your Google account, you can go to sites.google.com to see the sites you have created or to create a new one.

The next site you create will have the name PORTFOLIO in it and it is very important

that you **make the template blank**. As I said in Lesson 4, I wanted you to see the fancy templates that exist but it is crucial that we build a real google site from scratch so that each button and each pull down menu will be something we created and that we own.

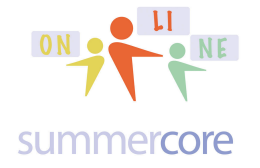

Please use a name such as PortfolioBW or PortfolioJH or PortfolioWH if no one has used it before. If not, you can put a favorite number after your initials. No spaces please, so this makes it easy for me to jump from one to the next.

Got it? **Blank template!** Very, very important, I promise!

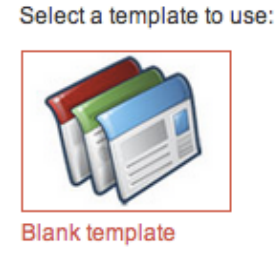

But you **Can** choose a color theme and as you will see below, you can change the color theme again at any time.

Next go to the + sign at the TOP RIGHT between the PENCIL and the word MORE and create a blank page for each of the following topics we have hit in our class so far. Always choose TOP LEVEL when it asks.

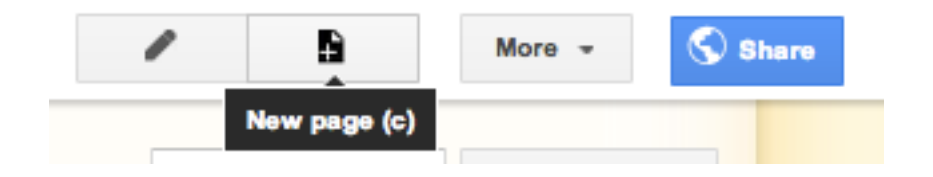

You will create a page for each topic, but always choose TOP LEVEL.

# Google Docs & Drive  $\frac{1}{\sqrt{N}}$  on  $\frac{1}{\sqrt{N}}$  Lesson 6 page 3

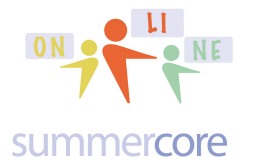

Create a page in Site: portfolioSB34

Your page URL: /site/portfoliosb34/google-ss change URL

Create a page in Site: portfolioSB34

Name your page:

**Sharing Tips** 

Your page URL: /site/portfoliosb34/sharing-tips change URL

Select a template to use (Learn more)

Web Page  $\Leftrightarrow$ 

Select a location:

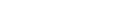

Select a location:

Web Page  $\Leftrightarrow$ 

Name your page:

**Google SS** 

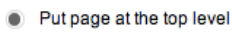

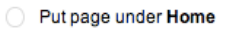

Select a template to use (Learn more)

• Put page at the top level or another

Here are 7 of the pages to create. Order is not important since they will flow into alphabetic order automatically. Make sure you keep choosing TOP LEVEL!

Google WP Google SS Google PRES Google DRAW Google FORM Kaizena (not required) Sharing Tips (not required)

#### Here is what you will get

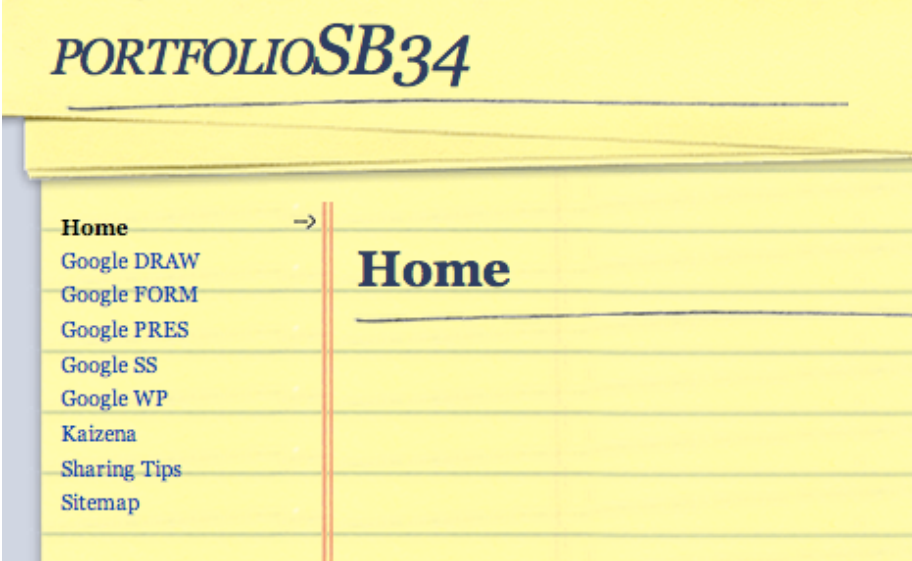

By the way, this Lesson 6 PDF seems long but there are a lot pictures!

Google Docs & Drive  $\frac{1}{\sqrt{N}}$  ME Lesson 6 page 4

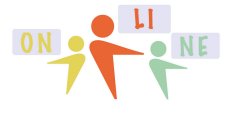

summercore

Now let us learn to change the THEME that is very different from the TEMPLATE which we are hereby FORBIDDEN TO USE. We go to the MORE button and look at the 4th from the bottom choice where it says MANAGE SITE.

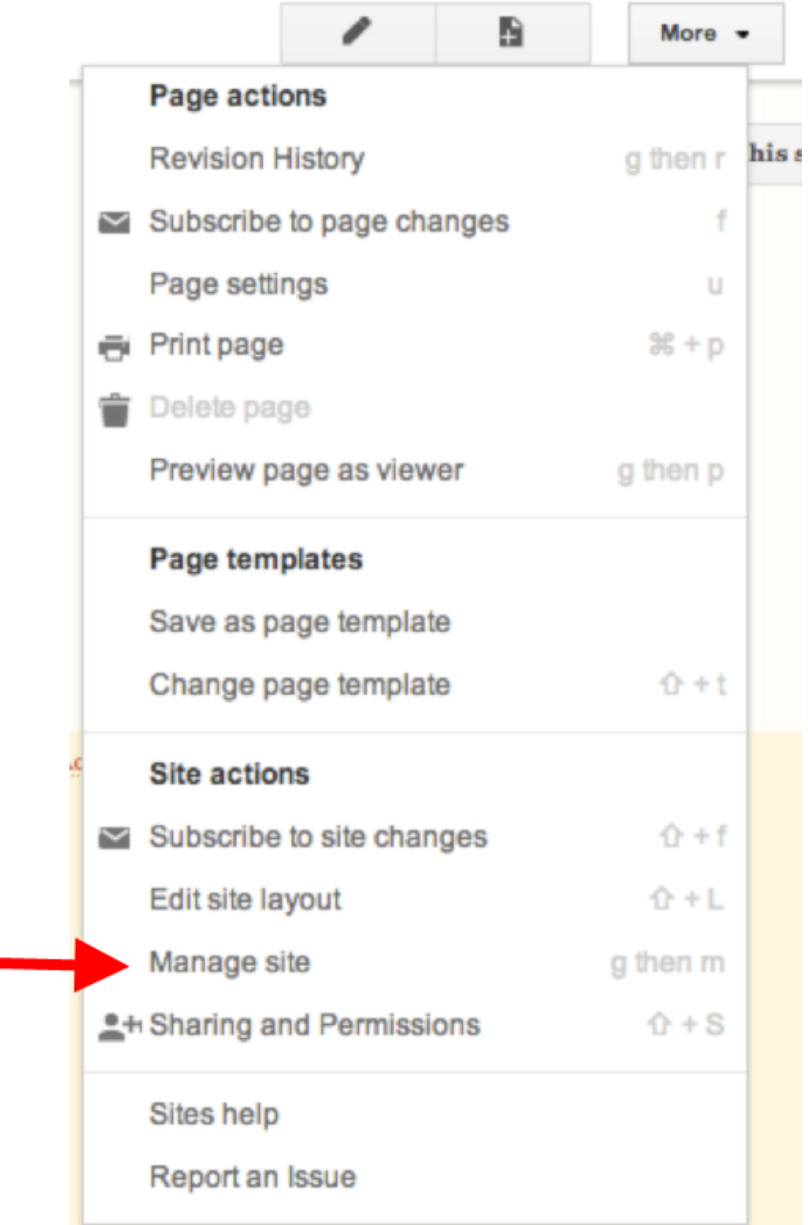

Once you choose MANAGE SITE (4th from bottom) you will see a complicated screen but at the bottom left you will see THEMES, COLORS and FONTS.

![](_page_4_Picture_40.jpeg)

When you choose the BOTTOM CHOICE that begins with THEMES, you get

Base theme: The base theme allows you to start with an existing theme and make customizations.

![](_page_4_Picture_3.jpeg)

#### and you can use the triangles to choose any of these visually different colorful themes

![](_page_4_Figure_5.jpeg)

# Google Docs & Drive  $OR$   $\left\{ \begin{matrix} \Box \\ \Box \end{matrix} \right\}$  Lesson 6 page 6

![](_page_5_Picture_1.jpeg)

#### and now your website has been changed to

![](_page_5_Picture_23.jpeg)

Google Docs & Drive  $\frac{OR}{OR}$   $\frac{SN}{OR}$  Lesson 6 page 7

![](_page_6_Picture_1.jpeg)

#### summercore

Hope you are successful. The video should help as well. Now comes the hard part!

For each of the 7 items on your PORTFOLIO website, I want a sample. Yikes! That sounds complicated and time consuming.

Fortunately GD to the rescue. Each time you step 1: go to the PENCIL to EDIT step 2: choose INSERT step 3: navigate to DRIVE on the right hand side, directly below Chart

# Google DRAW

![](_page_6_Picture_59.jpeg)

When you click on DRIVE and the TRIANGLE to its right, you will be in heaven! Why? Because now you can choose what module of GD to use and you can select a sample of that type. Serious -- this is really wonderful!

![](_page_7_Figure_0.jpeg)

Got it? I hope so, but if not, I look forward to giving you custom help when we connect this week.

In terms of KAIZENA and SHARING TIPS, you will have to be creative either typing some info on those two pages or making a screen snapshot.

If you don't know how to make a screen snapshot, you can find my tips at summecore.com/tips or I will help you one on one.

# **Reminder that your HW 6.1 is done when**

- \*\* you have a brand new website that begins with Portfolio
- \*\* you have most of the 7 pages for the 7 designated topics areas
- \*\* you have a sample for most of the 7

### **Once done, please send the URL to both me and your team partner(s).**

Feel free to include a sentence or two about what you liked or found frustrating about this assignment.

![](_page_8_Picture_1.jpeg)

summercore

**Homework 6.2 MERGING CELLS in GD Spreadsheet**

**Merging Cells Video** (created for someone else but useful for you) http://www.youtube.com/watch?v=Uv-VBLYUiFE 5 minutes

#### **Next Spreadsheet Skill**

Let us learn to use the & command, a powerful and useful spreadsheet command.

Let us say we have first names in one column of a spreadsheet and last names in another column. The command called & pronounced "ampersand" is sometimes called the CONCATENATE OPERATOR which is a fancy way of saying JOIN two items. Look at this example where I have used the ampersand to join first name and last name.

![](_page_8_Picture_67.jpeg)

After pushing return/enter and using the magic trick to fill down, I get

![](_page_8_Picture_68.jpeg)

which is not really satisfactory since it is missing the space. So now I will concatenate with 3 things including the " " space character.

![](_page_9_Picture_1.jpeg)

#### summercore

![](_page_9_Picture_26.jpeg)

Or we can concatenate to achieve last name comma first name.

![](_page_9_Picture_27.jpeg)

We get this as a result.

![](_page_9_Picture_28.jpeg)

![](_page_10_Picture_1.jpeg)

summercore

By the way, just recently in Sept 2013, Google added *View All Formulas* onto Google Spreadsheet. It is the eighth choice down under the VIEW menu and results in your seeing all the formulas at once on your spreadsheet. I love having this feature and said in Summercore 2013 in July that "I hope that one day Google Drive will add the feature to *View All Formulas*. My wish has come true! Use it! It is very helpful.

![](_page_10_Picture_87.jpeg)

Since we have alphabetical info on the spreadsheet, let us take advantage of this to talk about SORTING which you will find under the DATA menu. If you choose SELECT ALL via Command A (Mac) or Control A (PC) or by clicking the tiny rectangle at the top left of the spreadsheet and look under the DATA menu you will see

![](_page_10_Picture_7.jpeg)

It would be a mistake to choose any of the top 4 choices, but feel free to do so and then you can undo. What is needed is choosing SORT RANGE (the fifth option) since it allows you to specify that your "Data has header row."

Google Docs & Drive  $\frac{1}{\sqrt{N}}$  ME Lesson 6 page 12

![](_page_11_Picture_1.jpeg)

# Sort range from A1 to T100

![](_page_11_Figure_4.jpeg)

Alternatively, we can put in headers for the three columns

![](_page_11_Picture_30.jpeg)

and then highlight just rows 3 to 7 before going to the DATA menu.

![](_page_11_Picture_31.jpeg)

Google Docs & Drive  $\frac{1}{\sqrt{N}}$  and  $\frac{1}{\sqrt{N}}$  Lesson 6 page 13

![](_page_12_Picture_1.jpeg)

#### summercore

Since we have highlighted just rows 3 to 7 (done by clicking and dragging from 3 to 7 in the left column) we do not want to check DATA HAS HEADER ROW when we sort since we did not include the column headings when selected.

# Sort range from A3 to T7

![](_page_12_Picture_48.jpeg)

Got it? You choose that checkbox on or off depending on what you selected.

And then there is sometimes the need to alphabetize a PORTION of your spreadsheet without affecting the other data in those rows. Consider this example where we need to sort the VOCAB WORDs in column D without messing up columns A to C.

![](_page_12_Picture_49.jpeg)

Google Docs & Drive  $\frac{OR}{OR}$  NE Lesson 6 page 14

![](_page_13_Picture_1.jpeg)

#### summercore

So we highlight just cells D3 to D7 and then go to the DATA MENU and choose the SORT RANGE feature (third one down).

> Data Tools Help All changes say Sort sheet by column D,  $A \rightarrow Z$ Sort sheet by column D,  $Z \rightarrow A$ Sort range by column D,  $A \rightarrow Z$ Sort range by column D,  $Z \rightarrow A$

This results in

![](_page_13_Picture_65.jpeg)

Finally, I want to highlight one the use of the =SPLIT formula in Google Spreadsheet to do what Excel users call Text to Columns. Consider this spreadsheet with full names and the desire to make the data be separate columns.

![](_page_13_Picture_66.jpeg)

The command =SPLIT put into B1 is very easy to do!

Google Docs & Drive  $\frac{dn}{d}$   $\frac{dn}{d}$  Lesson 6 page 15

![](_page_14_Picture_1.jpeg)

#### summercore

![](_page_14_Picture_41.jpeg)

The formula has two parameters separated by a comma. So in B1, we are saying that we want to SPLIT the cell A1 by the SPACE character. This results in

![](_page_14_Picture_42.jpeg)

after we push return/enter and then we just use the magic fill down trick on B1.

For one more example, let us say we had

![](_page_14_Picture_43.jpeg)

and we wanted to "unjoin" or "separate" the first and last names.

Can you guess the formula? It is on the top of the next page

Google Docs & Drive  $\frac{OR}{OR}$  PNE Lesson 6 page 16

![](_page_15_Picture_1.jpeg)

![](_page_15_Picture_106.jpeg)

Hope you follow all this and don't think it too esoteric and specialized.

So the second assignment  $-$  HW 6.2  $-$  is to perform the assigned tasks in the SHARED DOCUMENT that I have given each of you titled HW 6.2 Shared Spreadsheet

The NAME of this SHARED spreadsheet is **HW 6.2 GD EXER SPLIT AMPERAND** -- I have also shared it with each of you and made it into a tiny URL for you - **tinyurl.com/HW6dot2**

Finally, HW 6.3 -- is to take the RESULTS of your SURVEY from the colleagues who filled out the data and put this into a spreadsheet that you share with me. I am going to frame an assignment for you in Lesson 7 based on the data I see in your surveys. So via copy and paste into a new spreadsheet, please share with me a SS in the form of HW 6.3 SURVEY from ??? to STEVE.

# **Gentle reminder re Lesson 5 (last week)**

HW 5.2 -- is to create a WP document in which you write with errors in the style of a weak sixth grader. Share this document with both me and your team partner(s). Each of us will leave voice comments on the document.

So HW 5.2 has two aspects to it. Each of the 7 of you needs to write a paragraph and SHARE it with your partner(s) and me.

Google Docs & Drive  $\frac{OR}{OR}$  PNE Lesson 6 page 17

![](_page_16_Picture_1.jpeg)

#### **Homework Summary for Lesson 6**

Assignment 6A: Read this handout

Assignment 6B: Watch the videos mentioned above highlighted in yellow and double-posted onto summercore.com/videos for redundancy and convenience. Assignment 6C: Schedule a 30 minute phone call or skype with me (optional) Assignment 6D: A few new things to contribute/modify to our WIKI this week located at the tinyurl.com/sconlinegd webpage.

HW 6.1 \*\* you create a brand new website that begins with Portfolio (blank template) \*\* you have 7 pages for the 7 designated topics areas

\*\* you have a sample for each of the 7

Once done, please send the URL to both me and your team partner(s).

Feel free to include a sentence or two about what you liked or found frustrating about this assignment.

HW 6.2 -- is to perform the assigned tasks in the SHARED DOCUMENT that I have given each of you titled HW 6.2 Shared Spreadsheet

The NAME of this SHARED spreadsheet is **HW 6.2 GD EXER SPLIT AMPERAND** -- I have also shared it with each of you and made it into a tiny URL for you - **tinyurl.com/HW6dot2**

HW 6.3 -- is to take the RESULTS of your SURVEY from the colleagues who filled out the data and put them (via copy and paste) into a spreadsheet that you share with me.

### LONG RANGE OVER MULTIPLE WEEKS

HW due Oct 28th (today) Enter onto our WIKI a short description of the Columbus Day New World project or activity that you are planning.

HW 8.1 due Nov 11th The assignment is to work with your partner(s) and jointly write a paragraph or two on our WIKI about one of the featured projects that you found intriguing

HW 9.1 due Nov 18th The Columbus Day New World project is done and you have shared in a paragraph or two on our WIKI how it went.

Have a good week!

![](_page_16_Picture_18.jpeg)